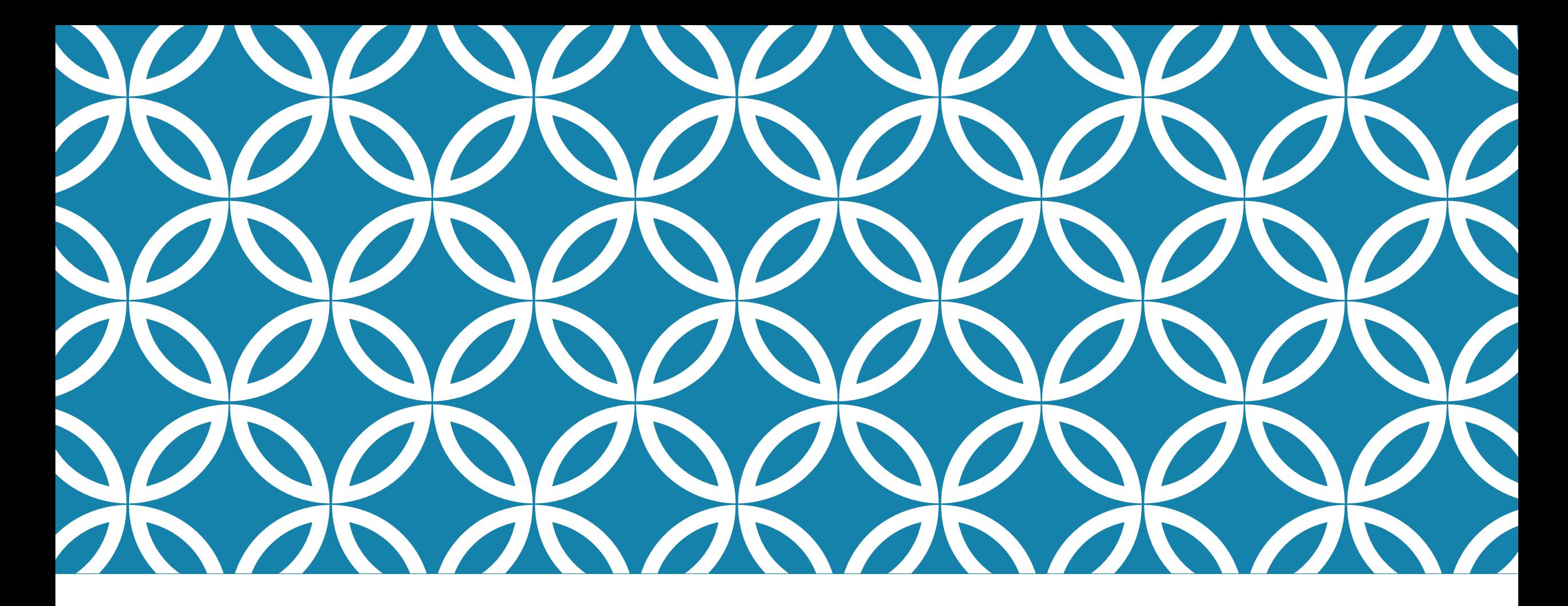

## VODAN-THE USE OF CEDAR PLATEFORM:EXPERIENCE OF TUNISIA

Prof:Mariem Ghardallou Ms :Zohra Touati University of Sousse (Tunisia)

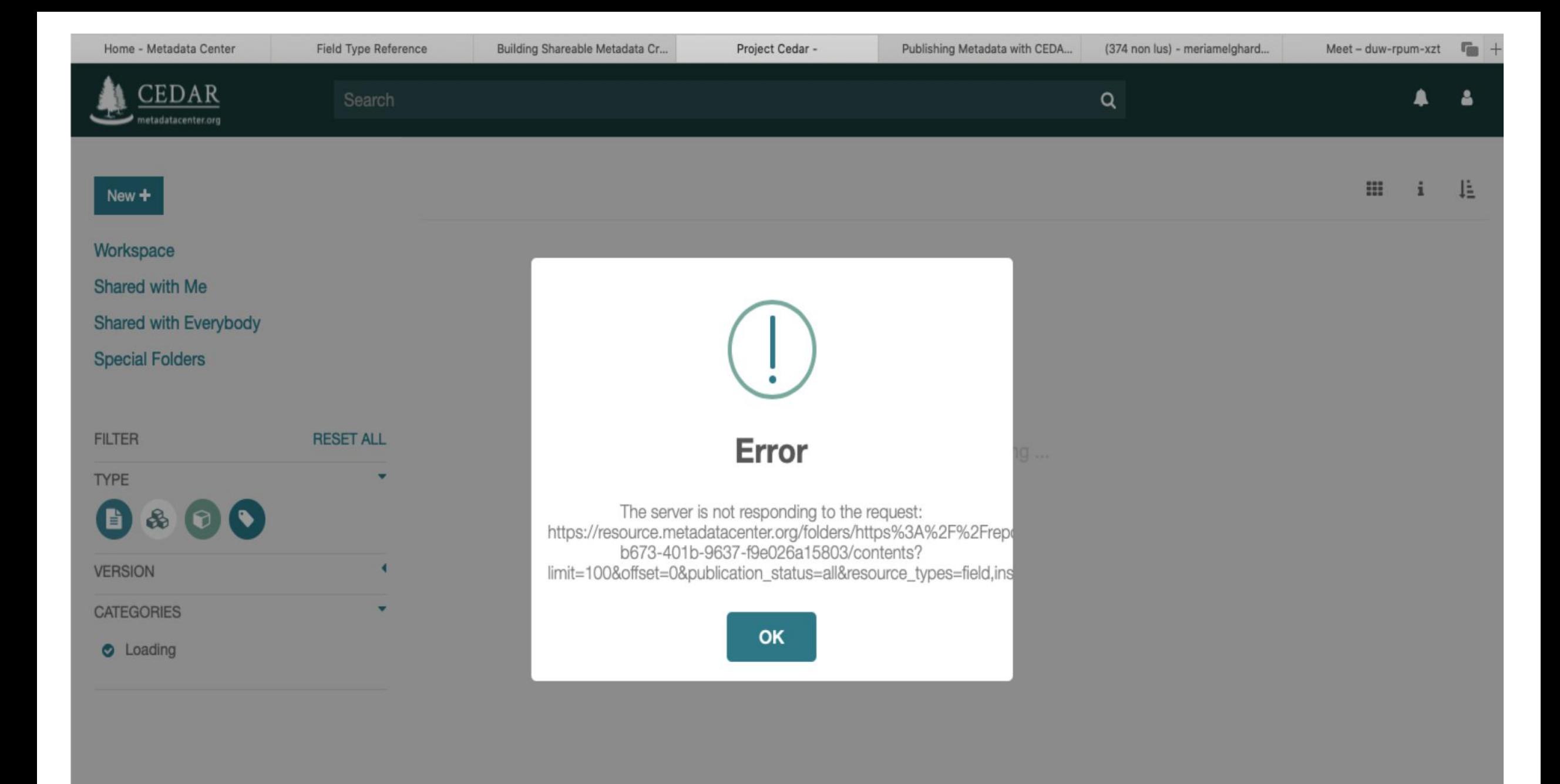

## ABOUT CEDAR

•CEDAR: Center for Expanded Data Annotation and Retrieval

- was established in 2014 to create a computational ecosystem for development, evaluation, use, and refinement of biomedical metadata.
- •Approach: is based on the use of *metadata templates*  $\rightarrow$  this later define the data elements needed to describe particular types of biomedical researches.
- •The templates include controlled terms and synonyms for specific data elements.

## WHAT CEDAR DOES.....

### What CEDAR does...

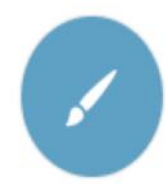

#### **CREATE FORMS**

Create user-friendly, shareable forms for collecting metadata, with nested form elements.

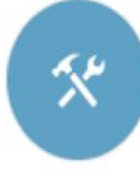

### **COMPOSE LIBRARIES**

Build reusable form components that can be shared and published in libraries.

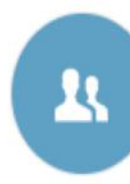

#### **COLLABORATE**

Collaborate with other users and groups of users to build forms and fill in forms with metadata.

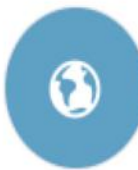

#### **PUBLISH FORMS**

Publish your forms for others to use to enter metadata.

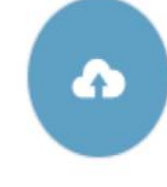

#### SUBMIT METADATA

Submit data and metadata to NCBI repositories directly.

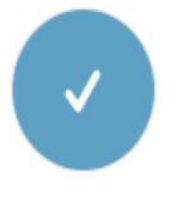

#### **VERSION CONTENT**

Version your templates to maintain history.

#### Reference: https://metadatacenter.org

## MAKING METADATA WITH CEDAR

3 steps that we can perform with CEDAR:

1- Decide on the Metadata to collect and make or find a form: Create or find metdata form $\rightarrow$  With the use of controlled terms according to Bioportal

2- When we complete the creation of the MD form, we start entering metadata into the form based on the template

3- Copy the form where it needs to go :submission and publishing MD form in a target locations and repositories (FDP)

## **I- CREATION OF THE TEMPLATE/FORM**

# VODAN-MD –MIGRANTS-TUNISIA

vThe Tunisia-FAIR Data Point contains the metadata of datasets and other artefacts related to the impact of COVID-19 crisis on health, social situation and mobility status of migrants from subshara Africa , hosted in Tunisia.

 $\bullet\bullet$  Two catalogs that will contain:

• national and international media reports published during the COVID-19 crisis and reporting events about migrants in Tunisia

•transcripted interviews conducted among migrants in Tunisia

### VODAN-DATA - MIGRANTS-TUNISIA

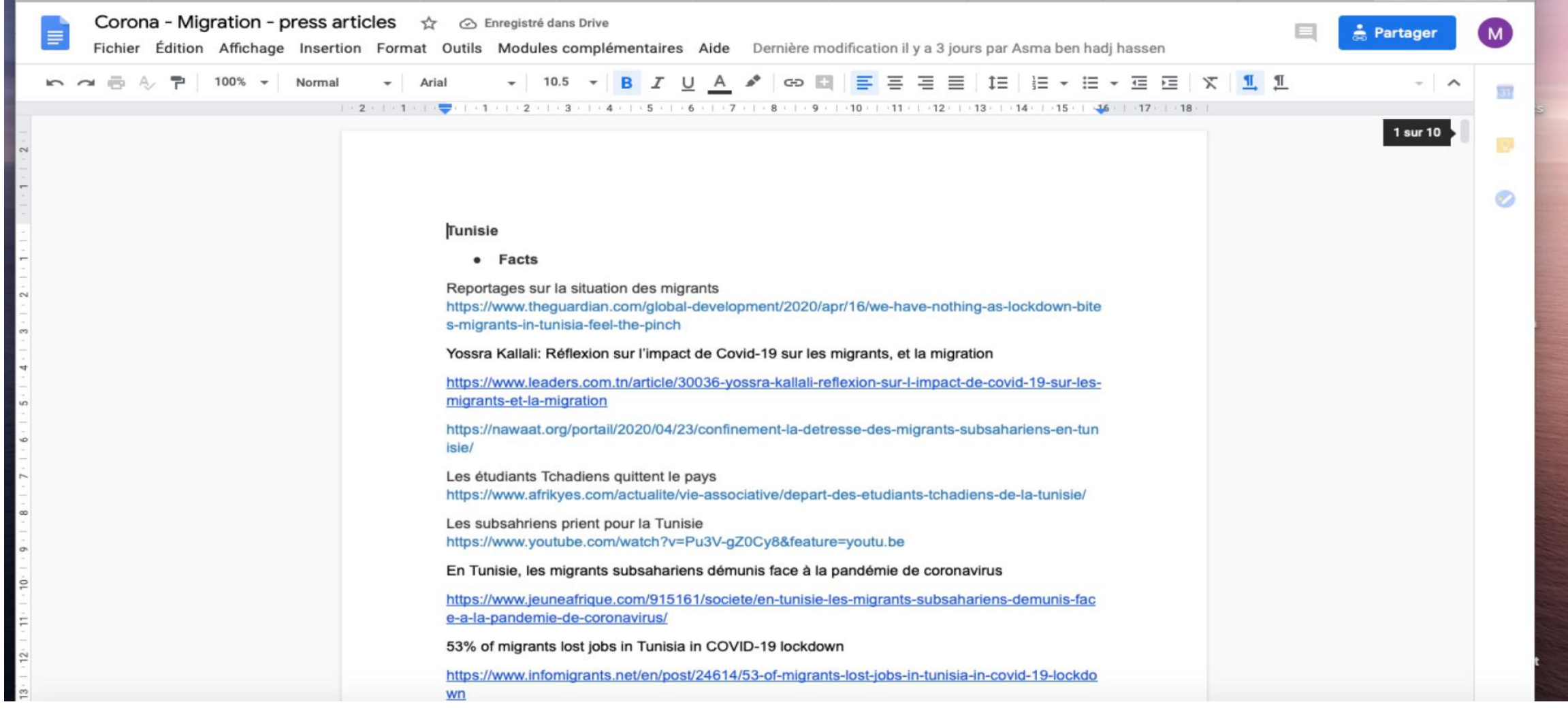

# VODAN-MD –MIGRANTS-TUNISIA

### 1st step: Decide on the Metadata to collect

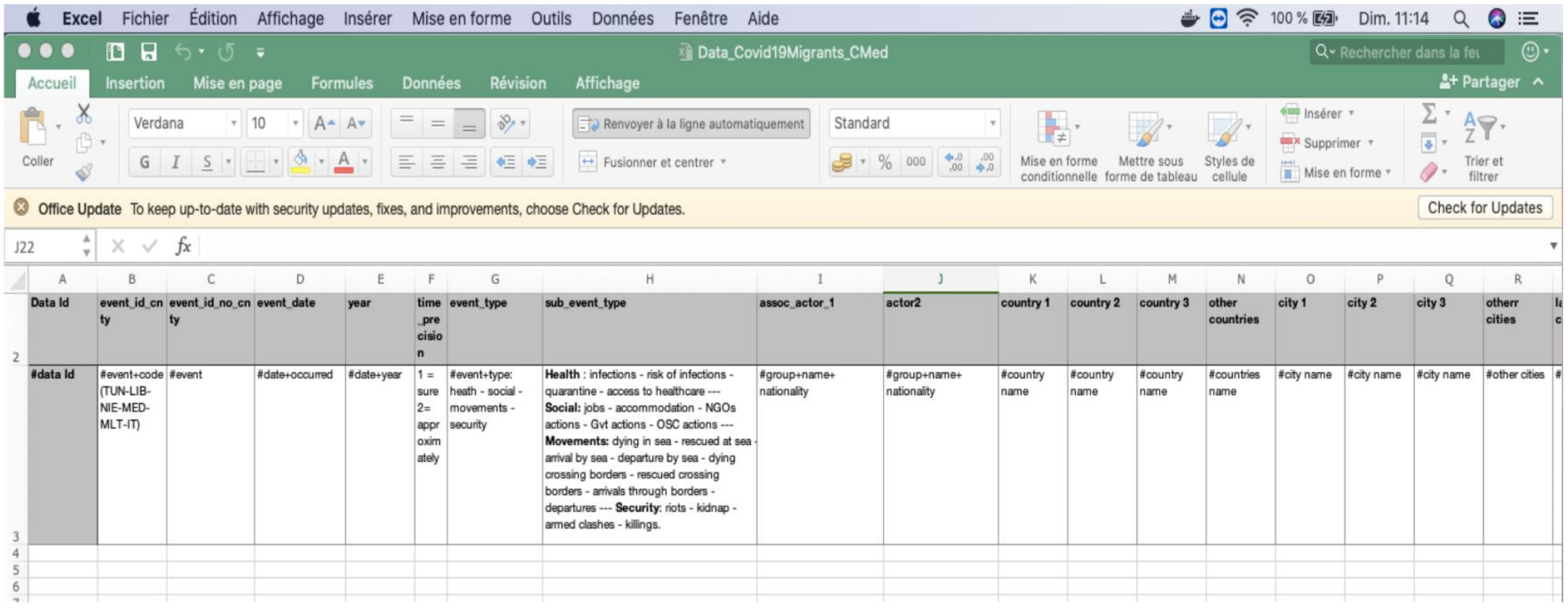

## VODAN-MD –MIGRANTS-TUNISIA

1st step: Make or find a form

Given that we didn't find an exiciting form or template in the CEDAR repository that meet the goal of our work, we try to create a form specific to our research.

So, an account in CEDAR was created

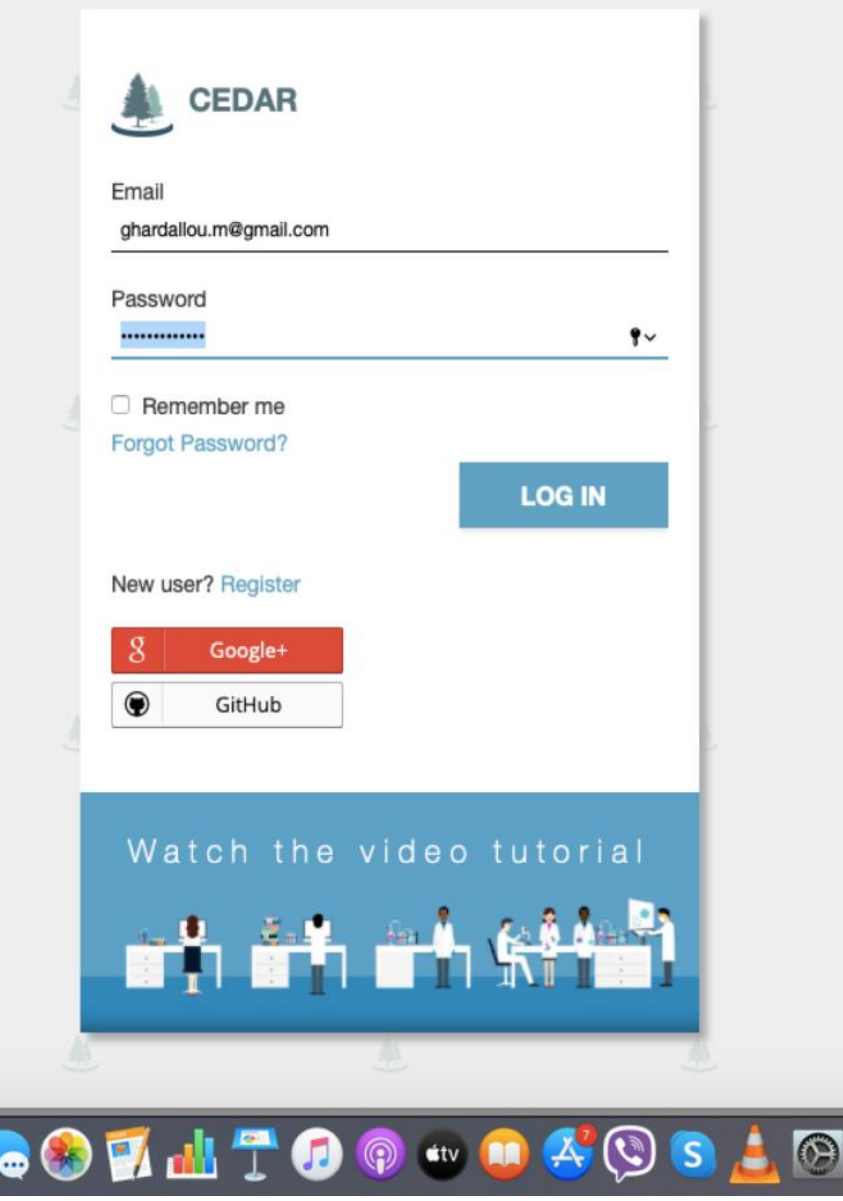

## THE WORK SPACE ON CEDAR

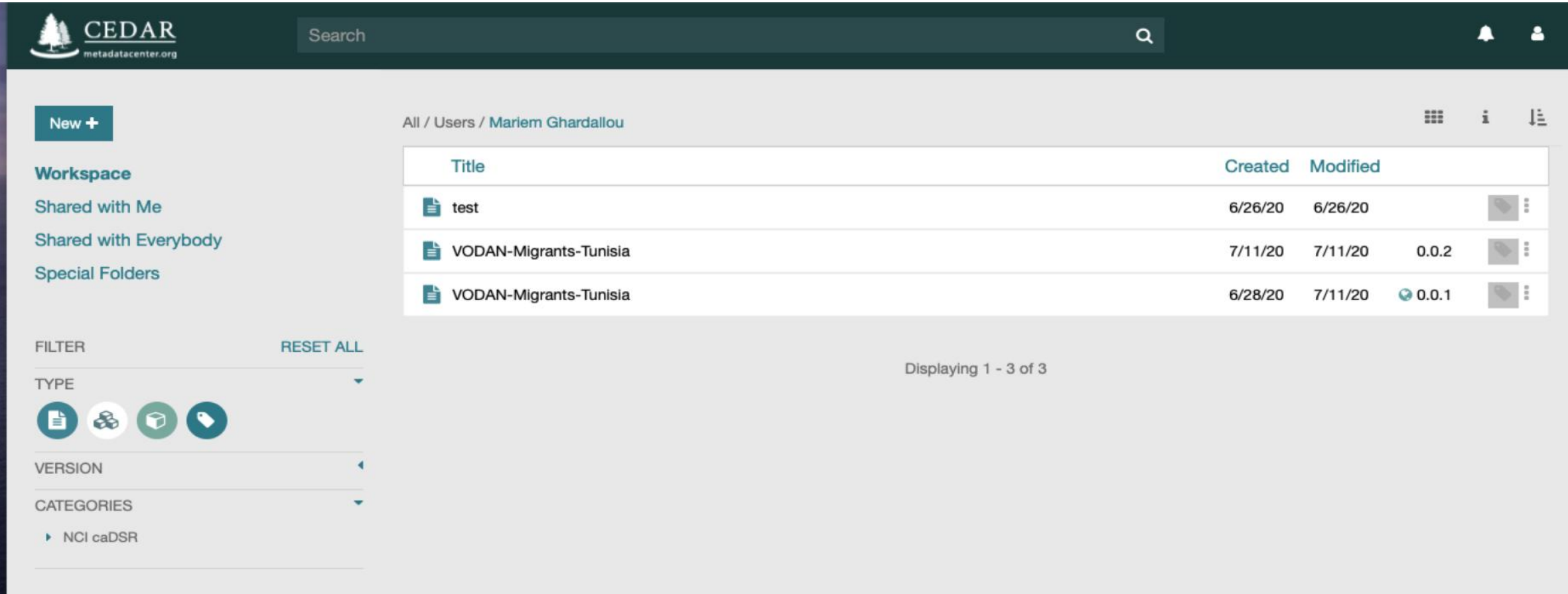

## THE CREATION A NEW TEMPLATE

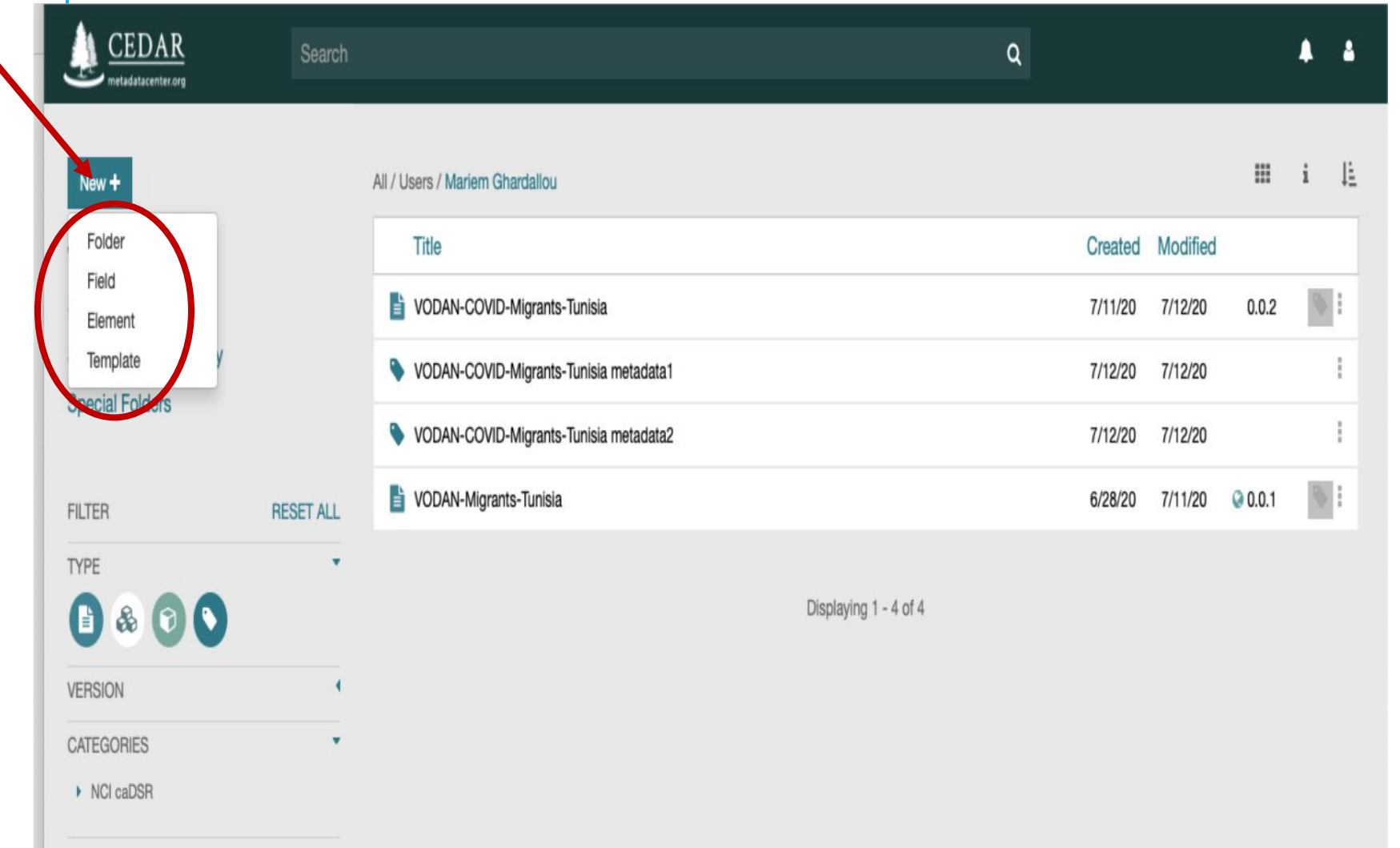

Template =Form

It contain individual questions **(Fields)** 

The collections of those fields called **Metadata Elements**

## THE CREATION A NEW TEMPLATE

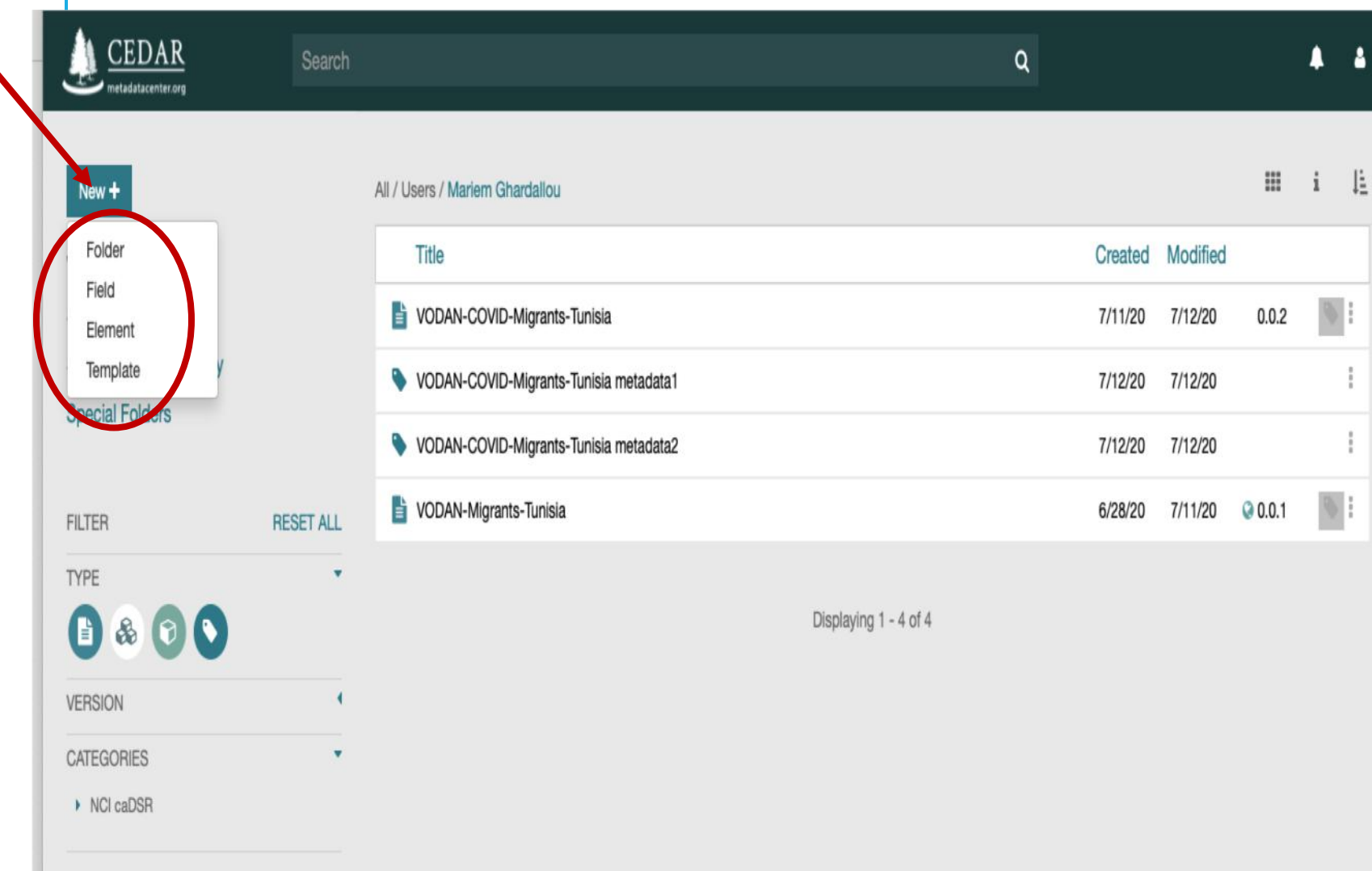

3 goals for the CEDAR

- Metadata Template :
	- **defining the template questions**
	- documenting **the order**  in which the questions and elements will appear
	- describing **the template artifact** (name, provenance including creation and update times, and other characteristics.

## HOW TO BUILT A BASIC METDATA TEMPLATE?

## THE CREATION A NEW TEMPLATE

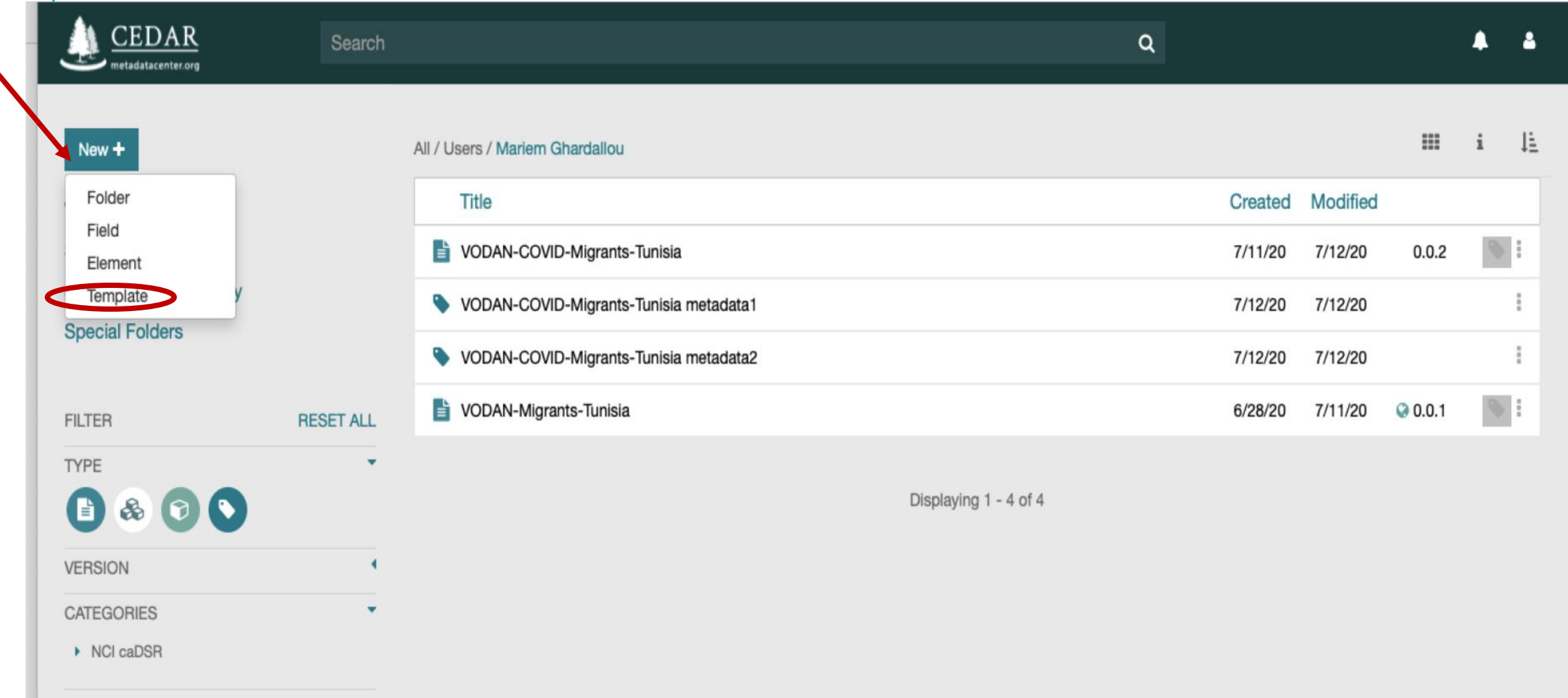

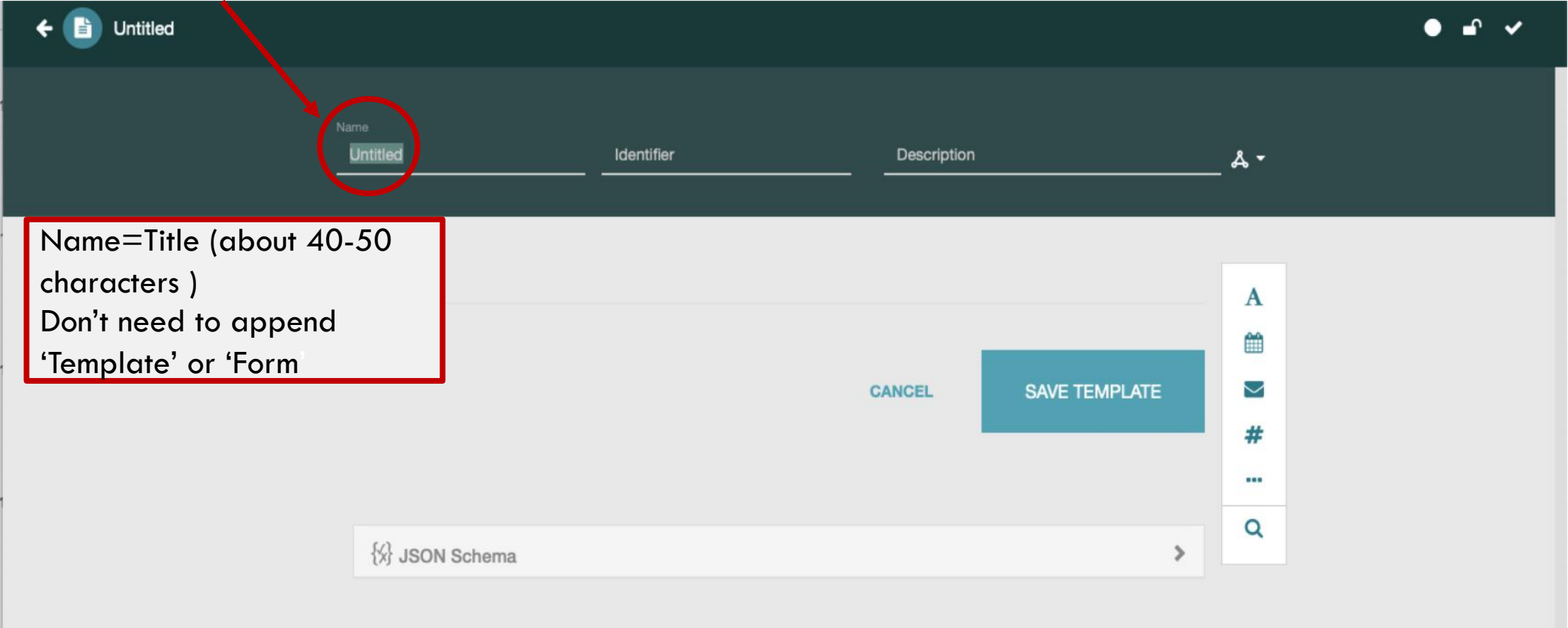

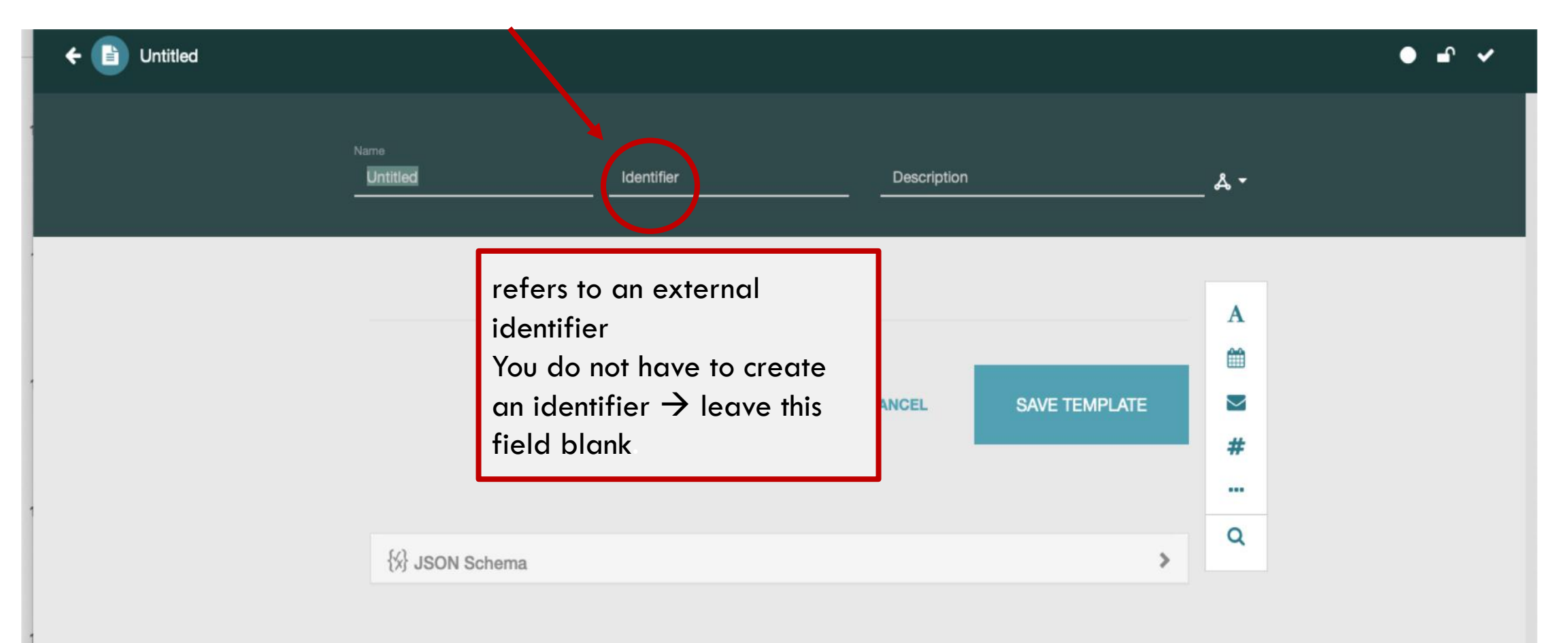

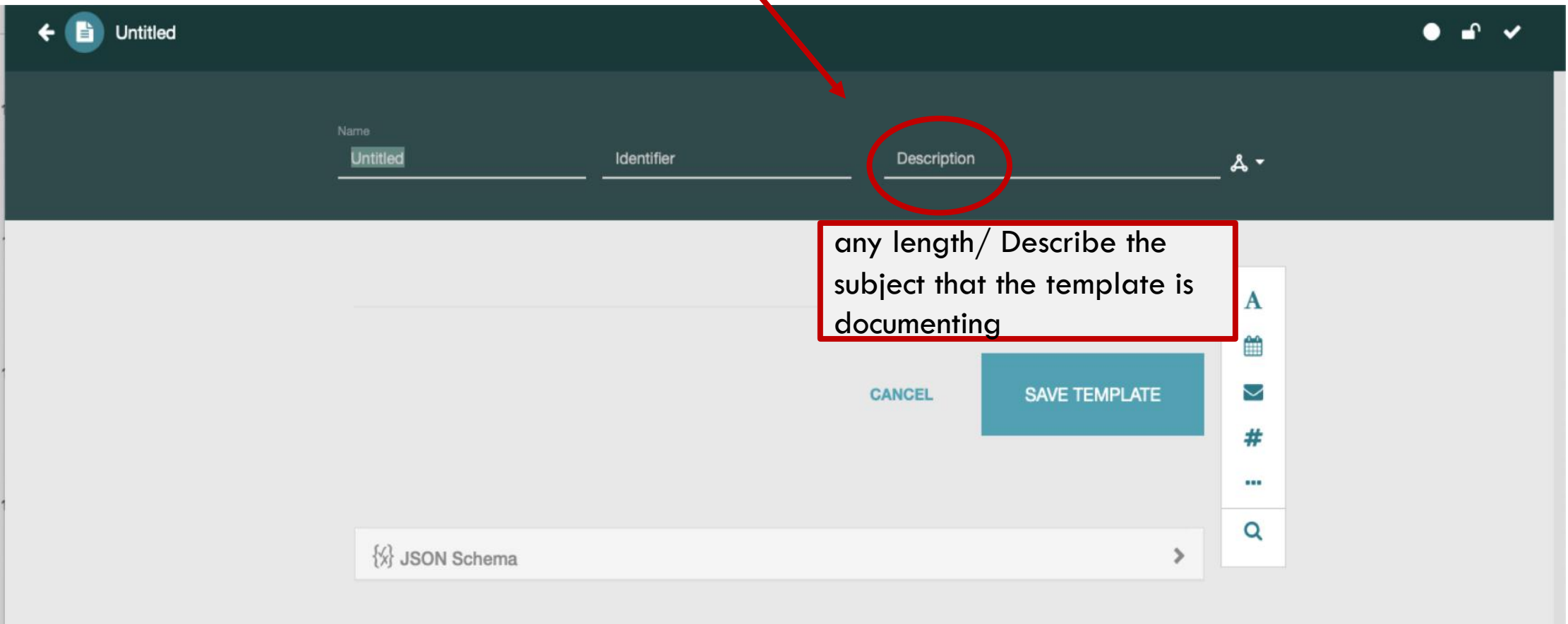

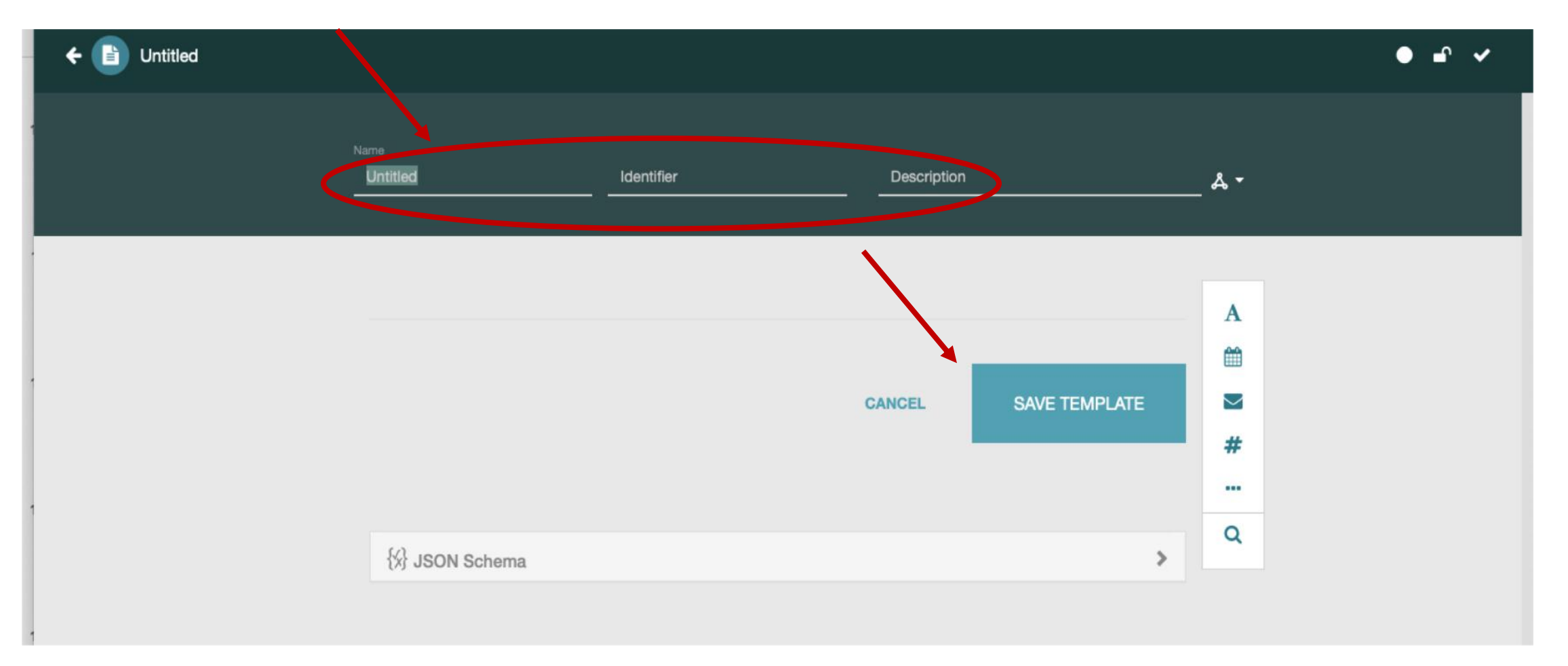

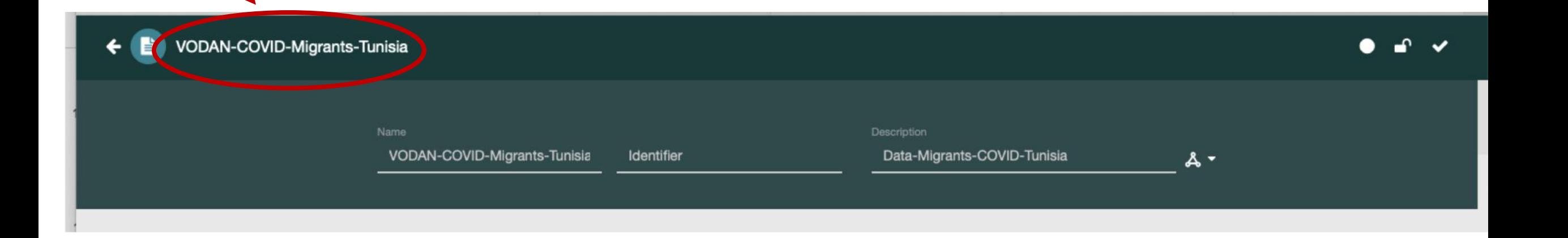

## 2<sup>ND</sup> STEP: ADDING FIELDS

# **2ND STEP:** ADDING FIELDS

2 ways:

vby importing a stand-alone Field artifact which was created separately

voy defining a field within an Element resource or a Template resource.

# **2ND STEP:** ADDING A FIELD DEFINITION

To choose the type of file to add to the template  $\rightarrow$  use the **vertical selector** at the upper right of the Template Designer window.

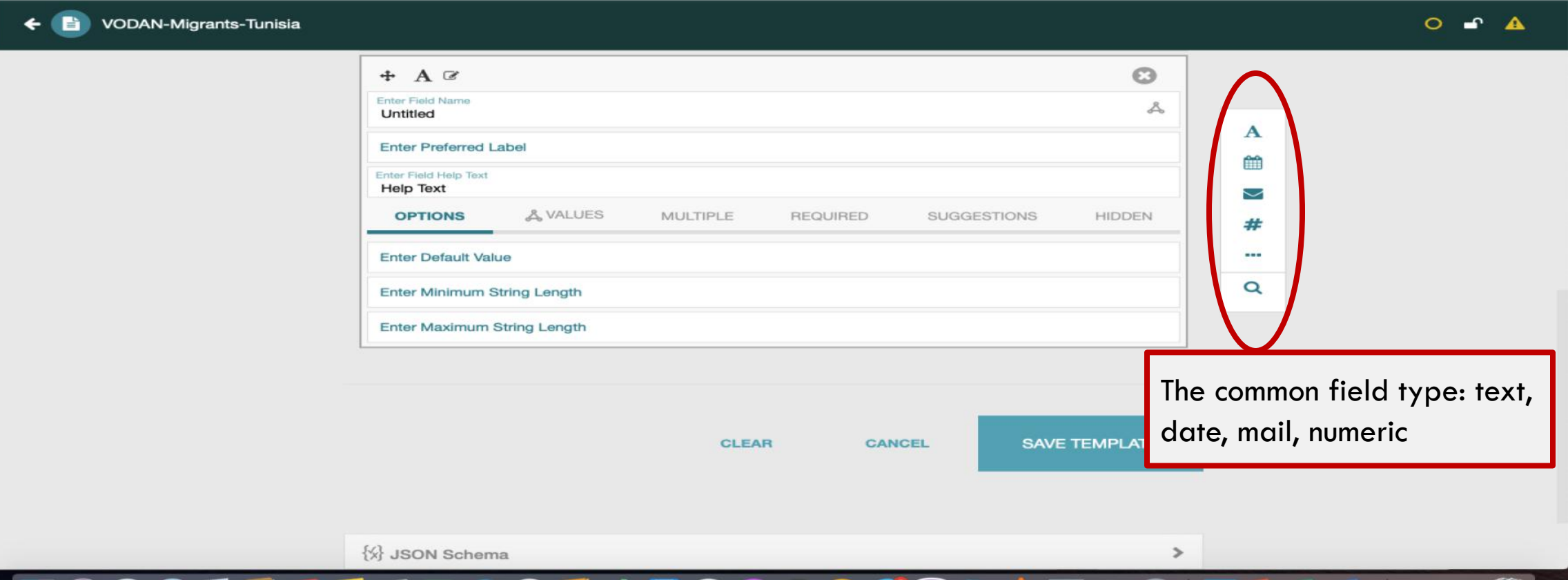

# **2ND STEP:** ADDING A FIELD DEFINITION

To choose the type of file to add to the template  $\rightarrow$  click on the ellipsis (three dots) icon to bring up many more field choices.

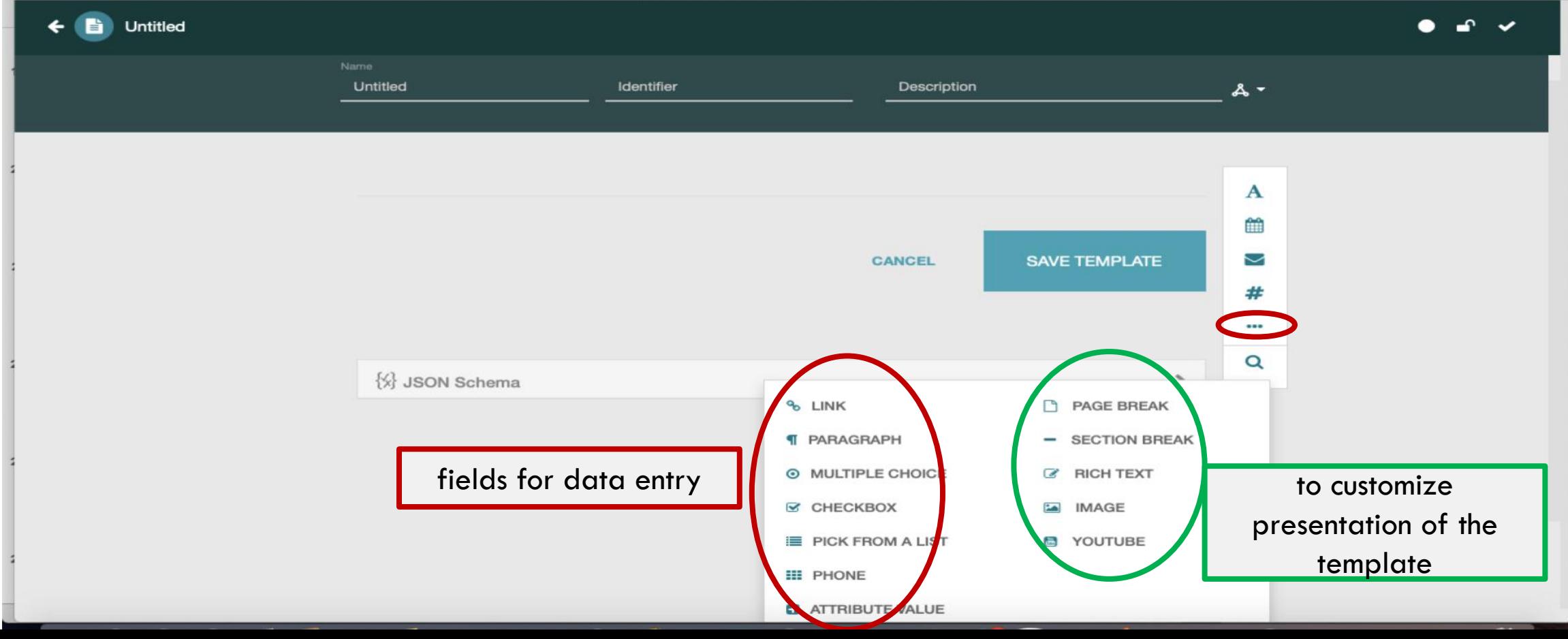

# **2ND STEP:** CHOOSING AND CONFIGURING THE FIELD DEFINITION

For each data-entry field type, CEDAR supports certain options

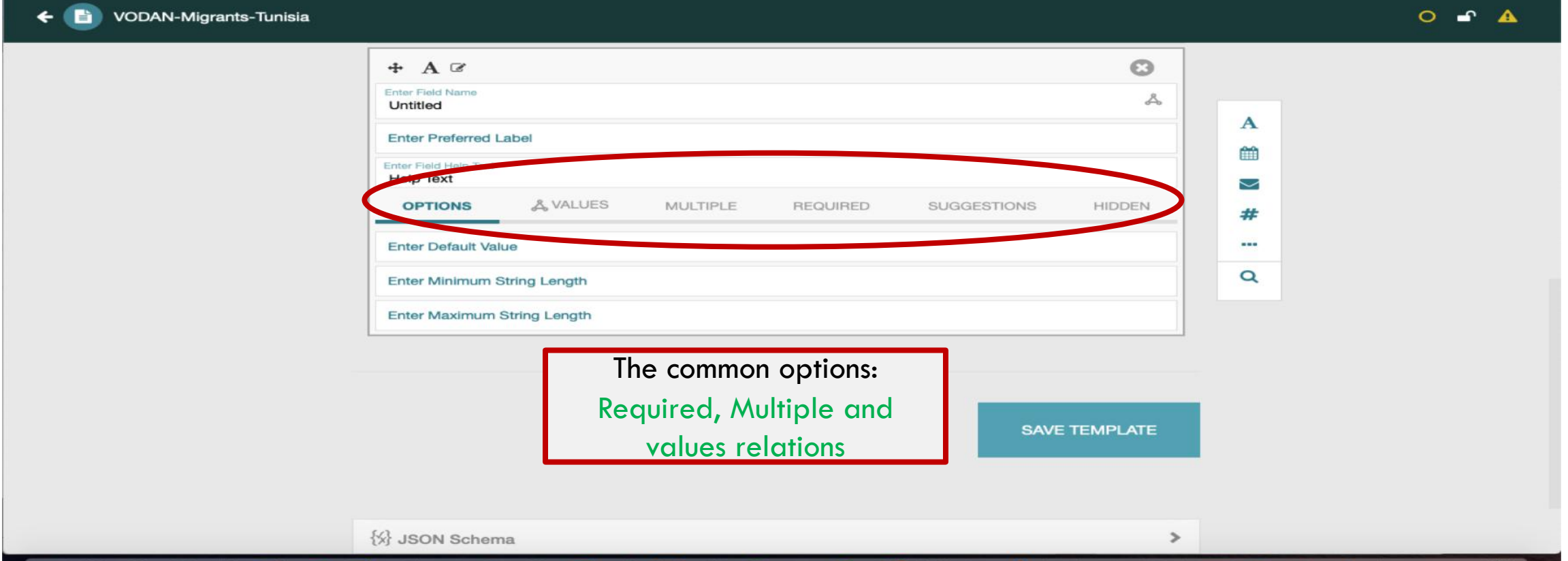

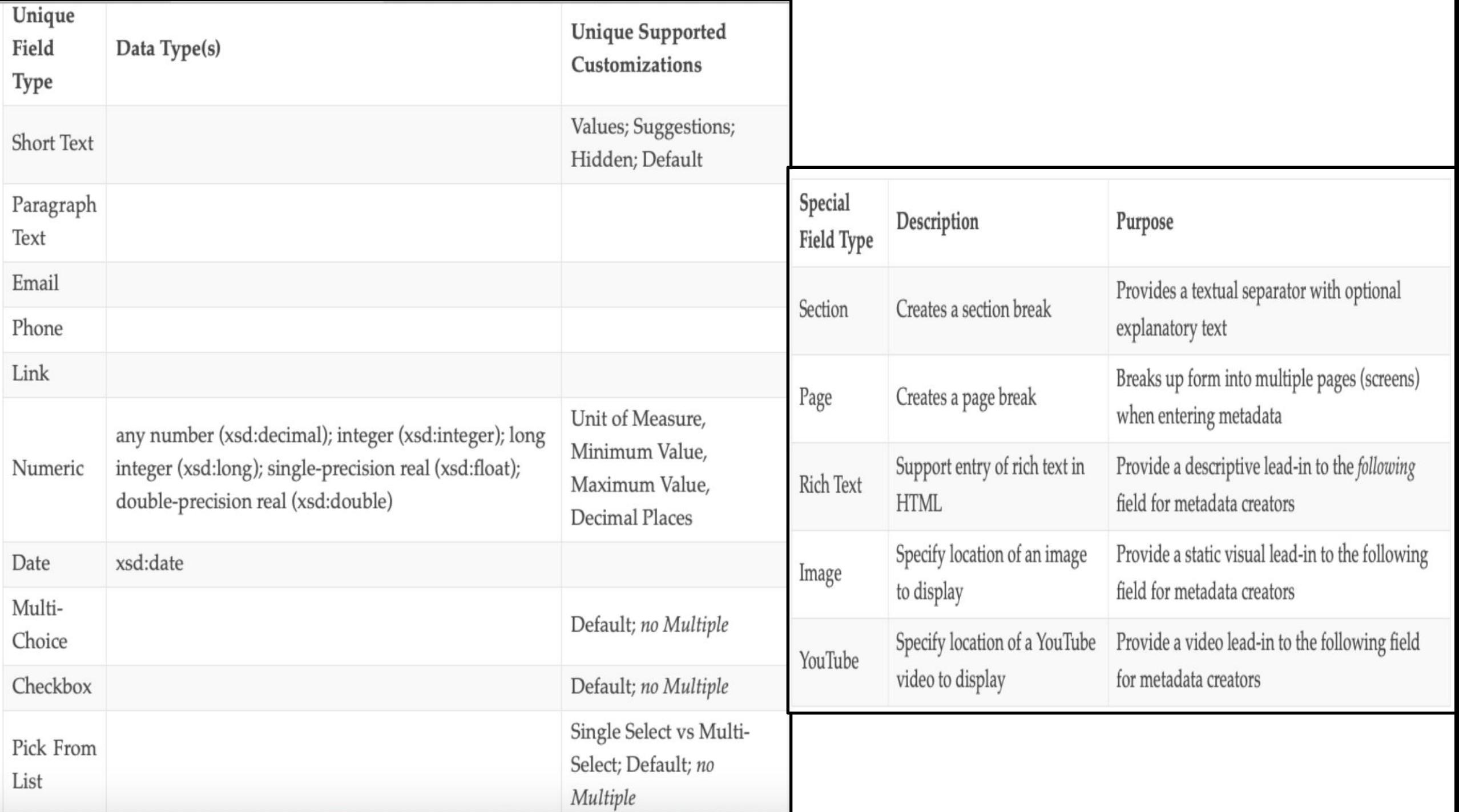

# **2ND STEP:** CHOOSING AND CONFIGURING THE FIELD DEFINITION

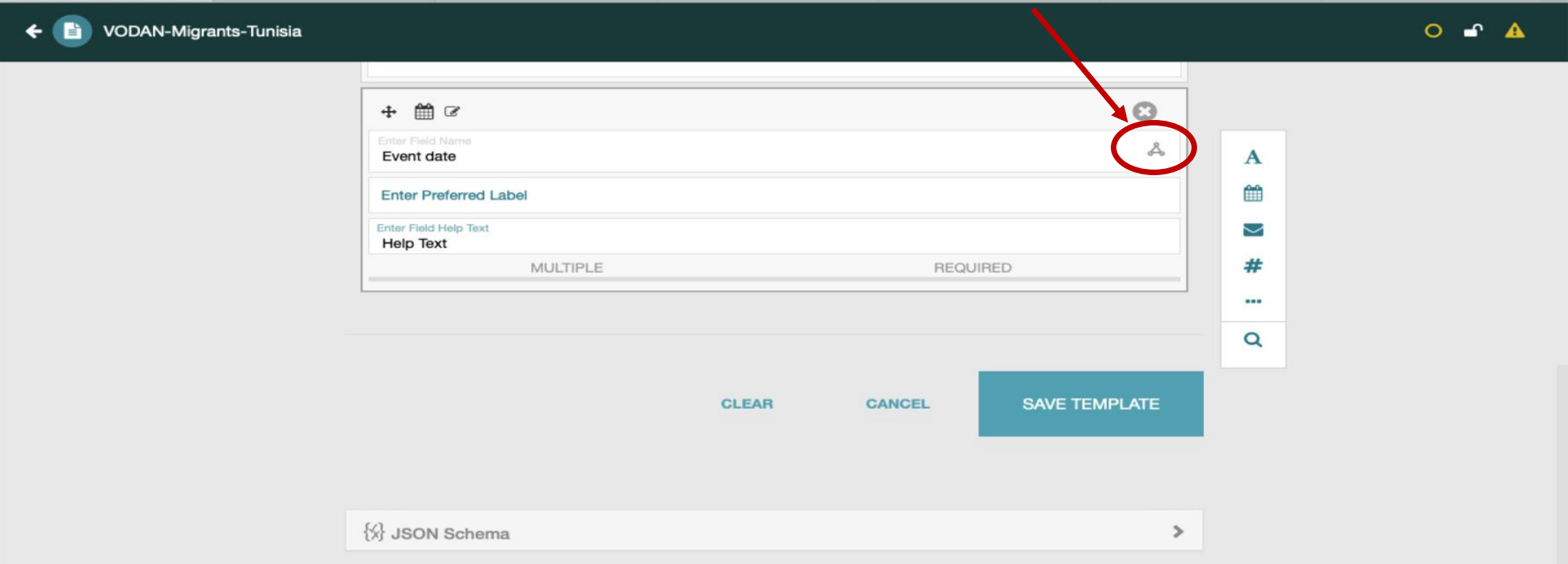

# **2ND STEP:** CHOOSING AND CONFIGURING THE FIELD

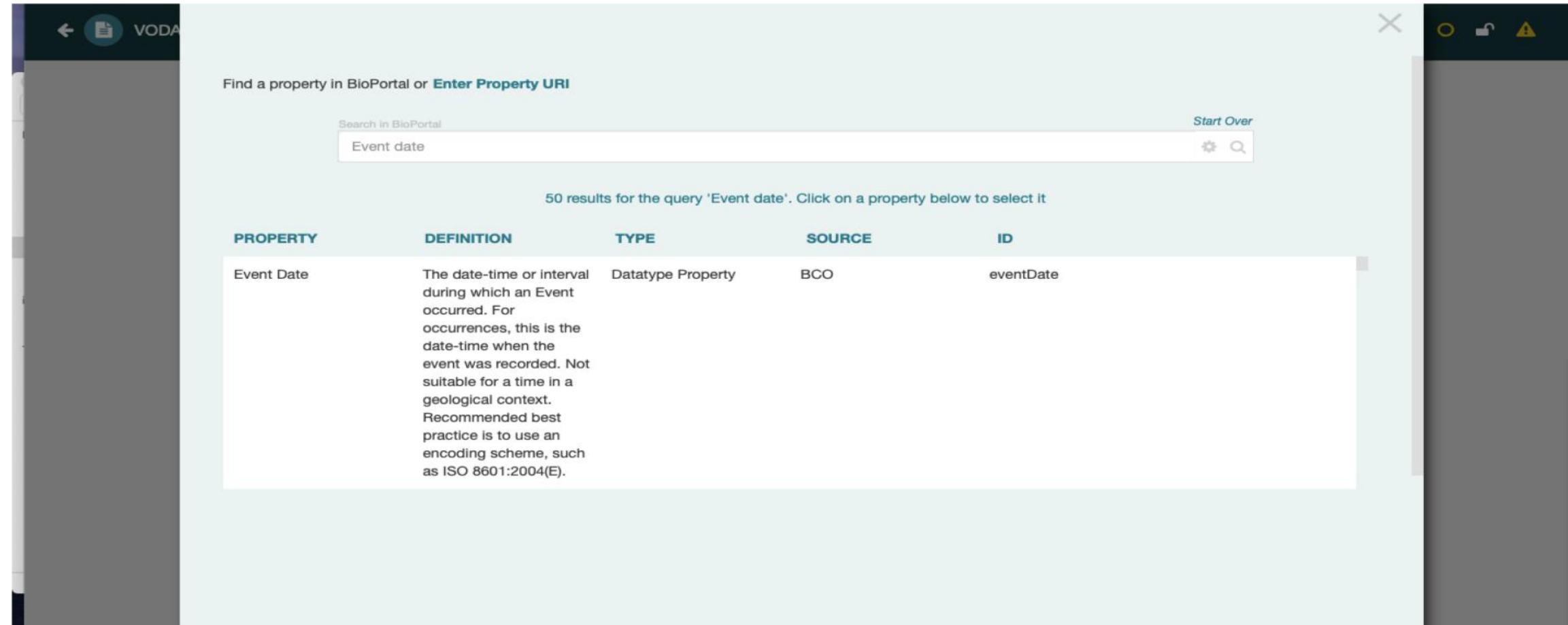

# **2ND STEP:** CHOOSING AND CONFIGURING THE FIELD **DEFINITION**

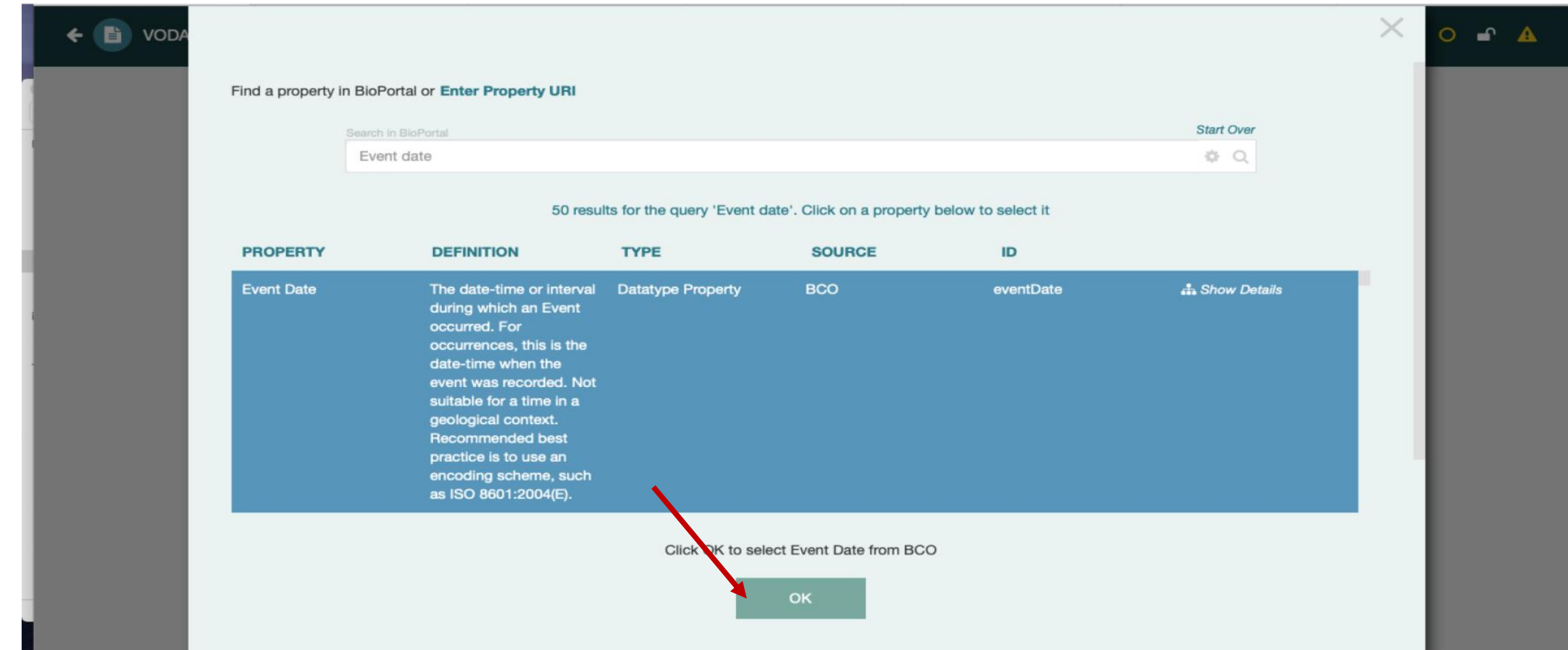

# **2ND STEP:** CHOOSING AND CONFIGURING THE FIELD

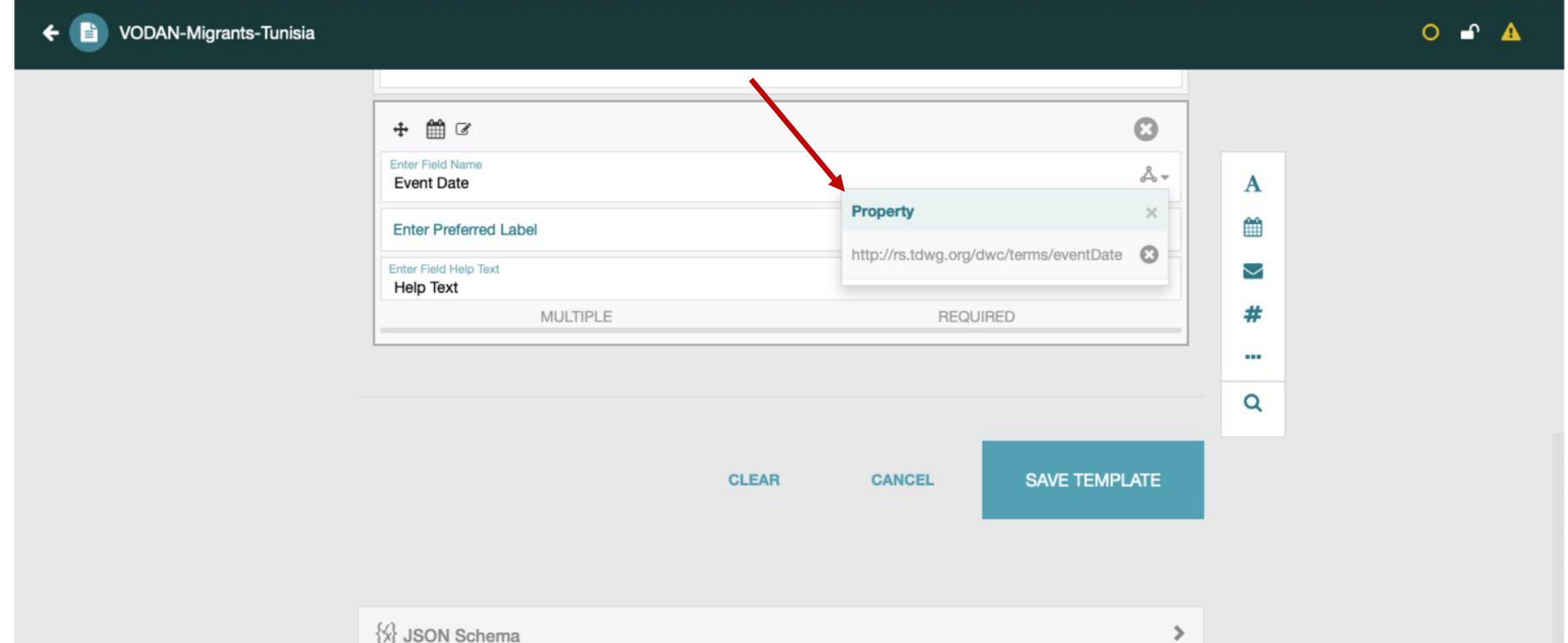

## **TEXT FIELD**

← Di VODAN-Migrants-Tunisia

 $O$  of  $A$ 

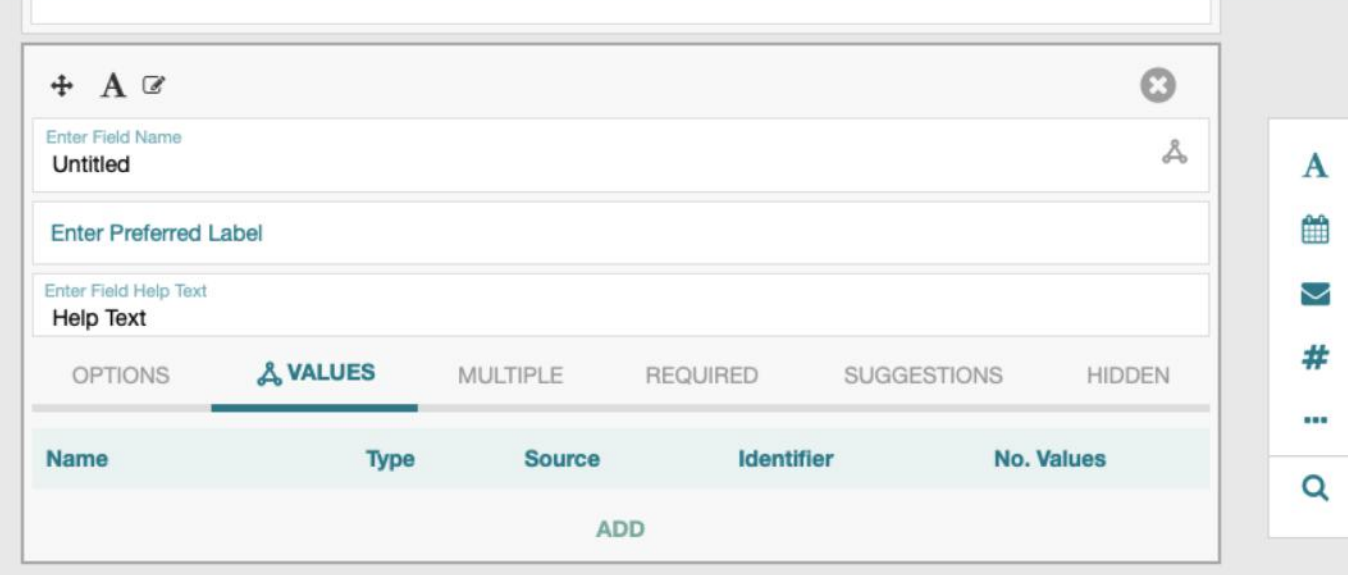

CANCEL SAVE TEMPLATE **CLEAR** 

 $\,$ 

 $\{\hspace{-1mm}\}\%\hspace{-1mm}\}$  JSON Schema

## TEXT FIELD

← ■ VODA

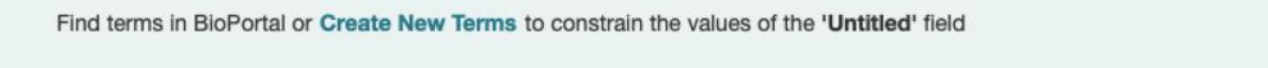

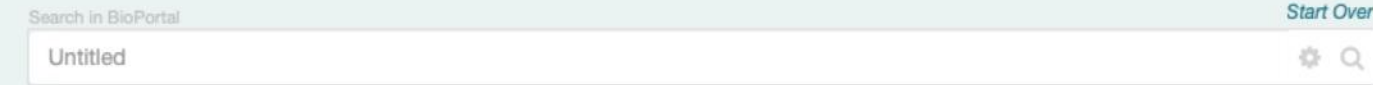

 $X$  or  $\triangle$ 

#### 500 results for the query 'Untitled'. Click on a term below to select it

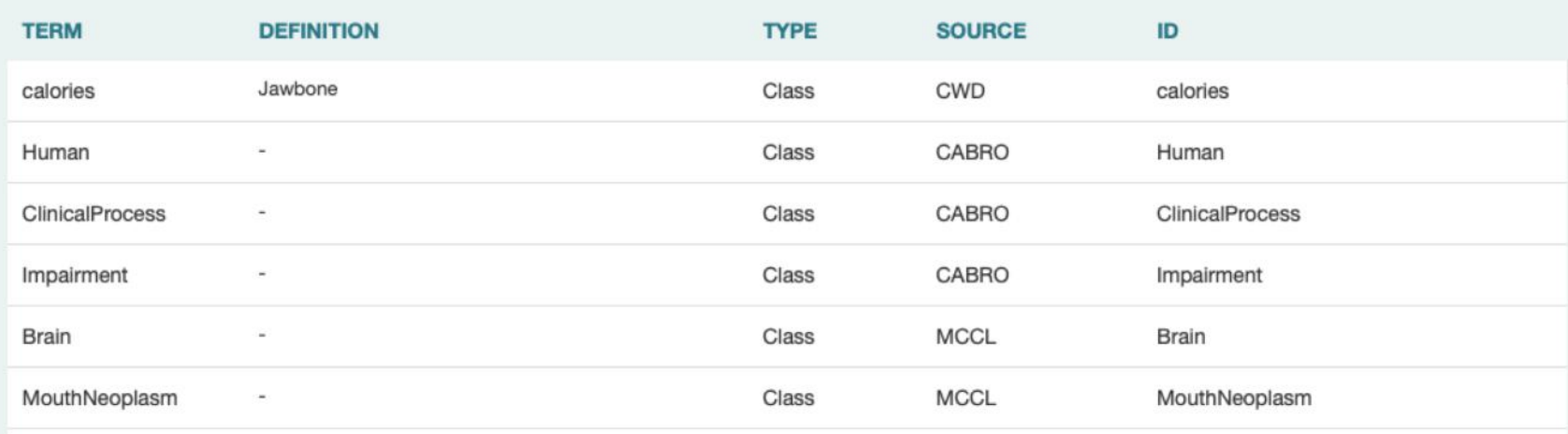

## 3RD STEP: SAVING THE TEMPALTE

## **3RD STEP:** SAVING THE TEMPLATE

After completing the creation of the template  $\rightarrow$  save the tempalte

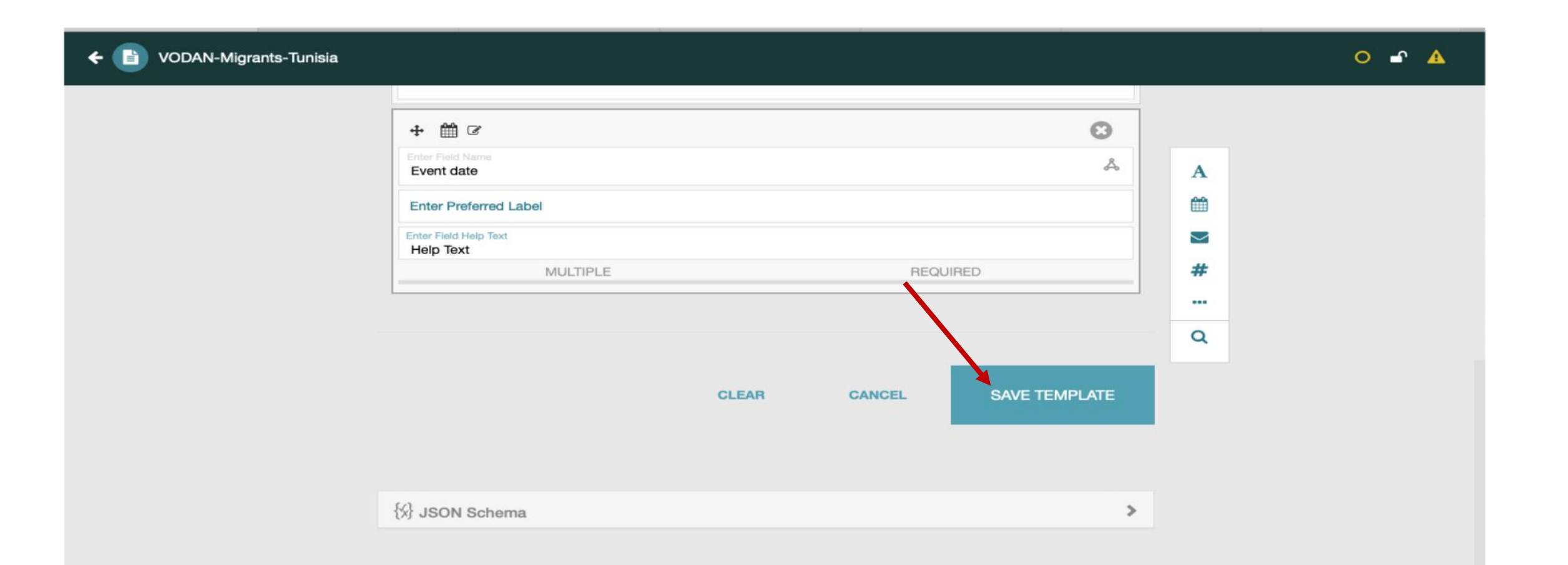

## **3RD STEP:** SAVING THE TEMPLATE

After completing the creation of the template and saving the tempalte $\rightarrow$  this template will be added to the Workspace

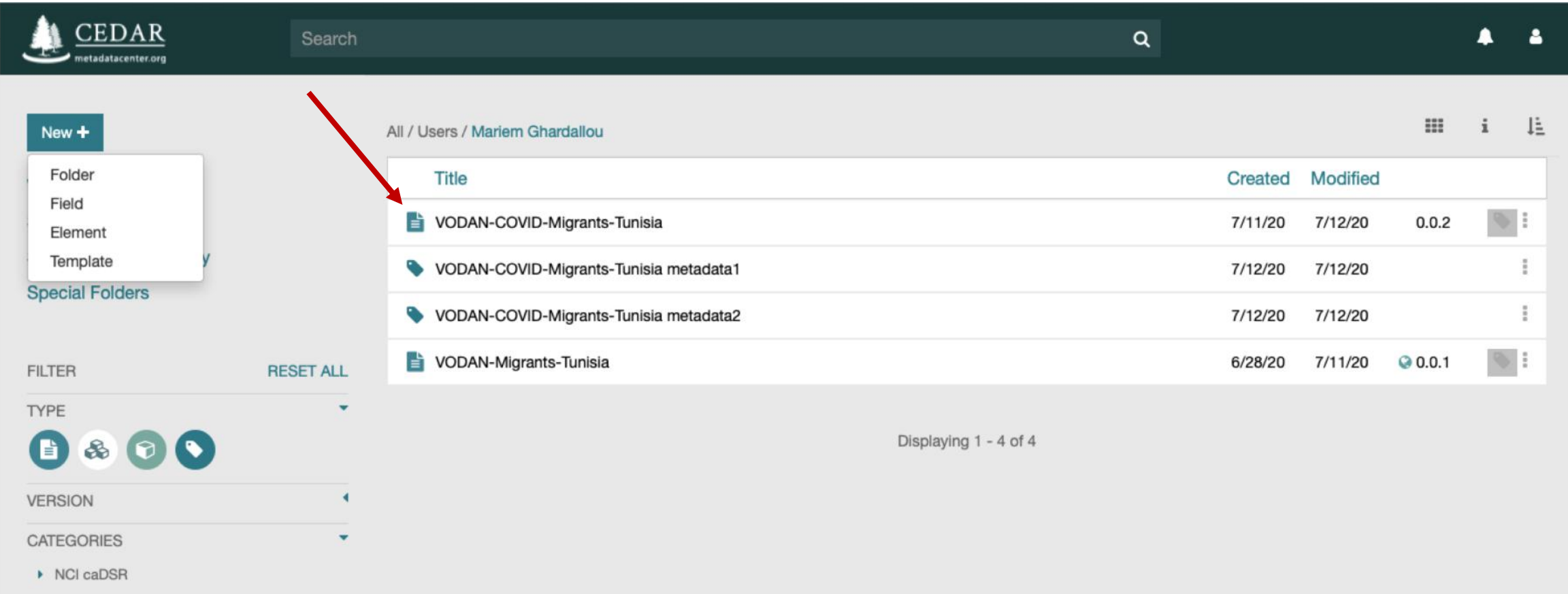

## **3RD STEP:** OVERVIEW

### We can than select the open wiew option to get an overview

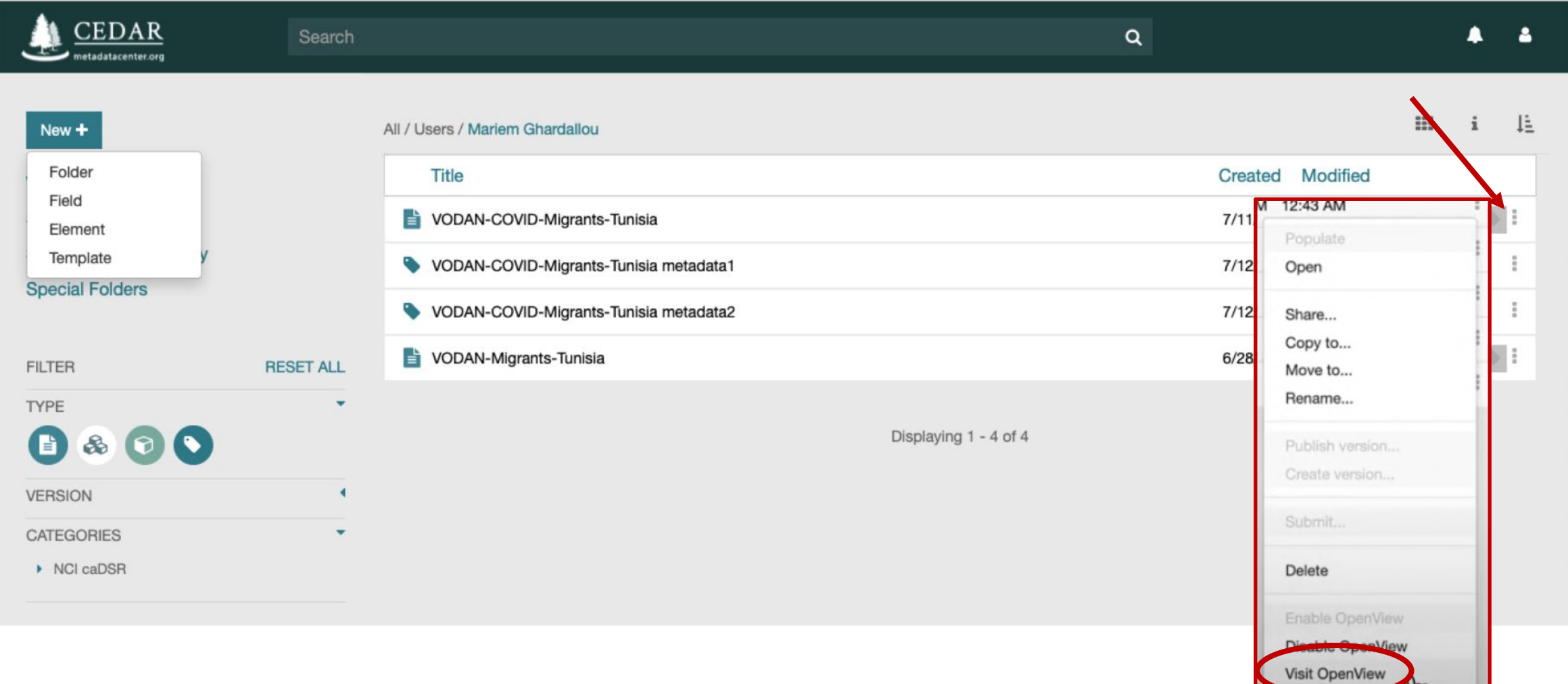

## **II- ENTERING METADATA**

### To complete the metdata form  $\rightarrow$  Option « Popular »

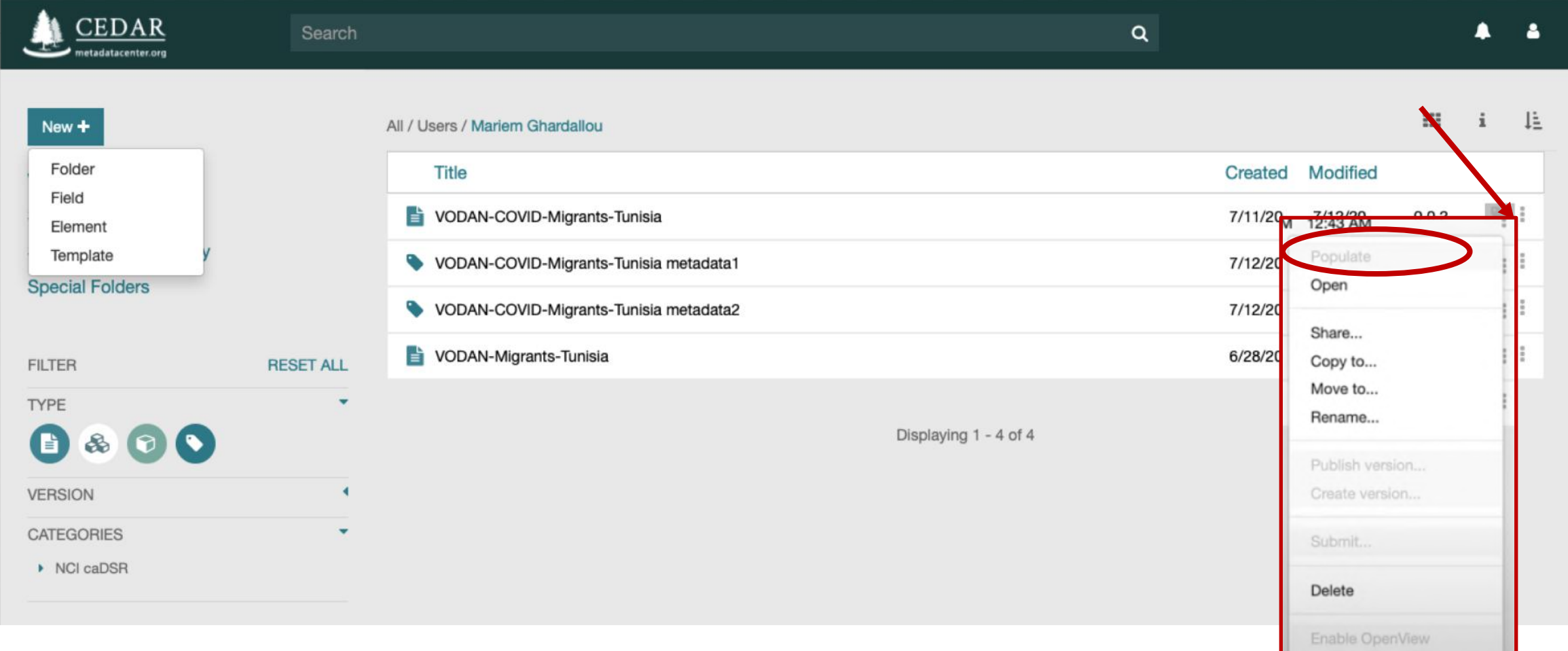

#### **Publishing Metadata with CEDAR**

CEDAR OpenView

 $\blacktriangleright$ 

 $\bullet$  2:47 / 5:08

Revised case report form for Confirmed Novel Coronavirus COVID-19 metadata - Metadata instance (Read-Only)

metadatacenter.org

 $\checkmark$ 

 $\mathbf{C}$ 

E.

#### **View**

Revised case report form for Confirmed Novel Coronavirus COVID-19 metadata  $\circledcirc$ (Also report to WHO within 48 hours of case identification) Date of reporting to national health authority \*  $\mathop{\stackrel{\scriptscriptstyle \mathrm{def}}{=}}$   $\mathop{\circledcirc}$ 6/16/2020 O Reporting country \*  $\boxtimes$  0 0 South Africa <sup>@</sup> Why tested for COVID-19\* © © © Contact of a case ◯ Ill Seeking Healthcare due to suspicion of COVID-19 ◯ Detected at point of entry Repatriation ◯ Routine respiratory disease surveillance systems (e.g., influenza ◯ Unknown If none of the above, please explain A  $\oslash$ WHO COVID-19 CRF Section 1: Patient Information ©  $\rightarrow$ WHO COVID-19 CRF Section 2: Clinical Status ©  $\rightarrow$ > WHO COVID-19 CRF Section 3: Exposure Risk ©

### After completing the form:

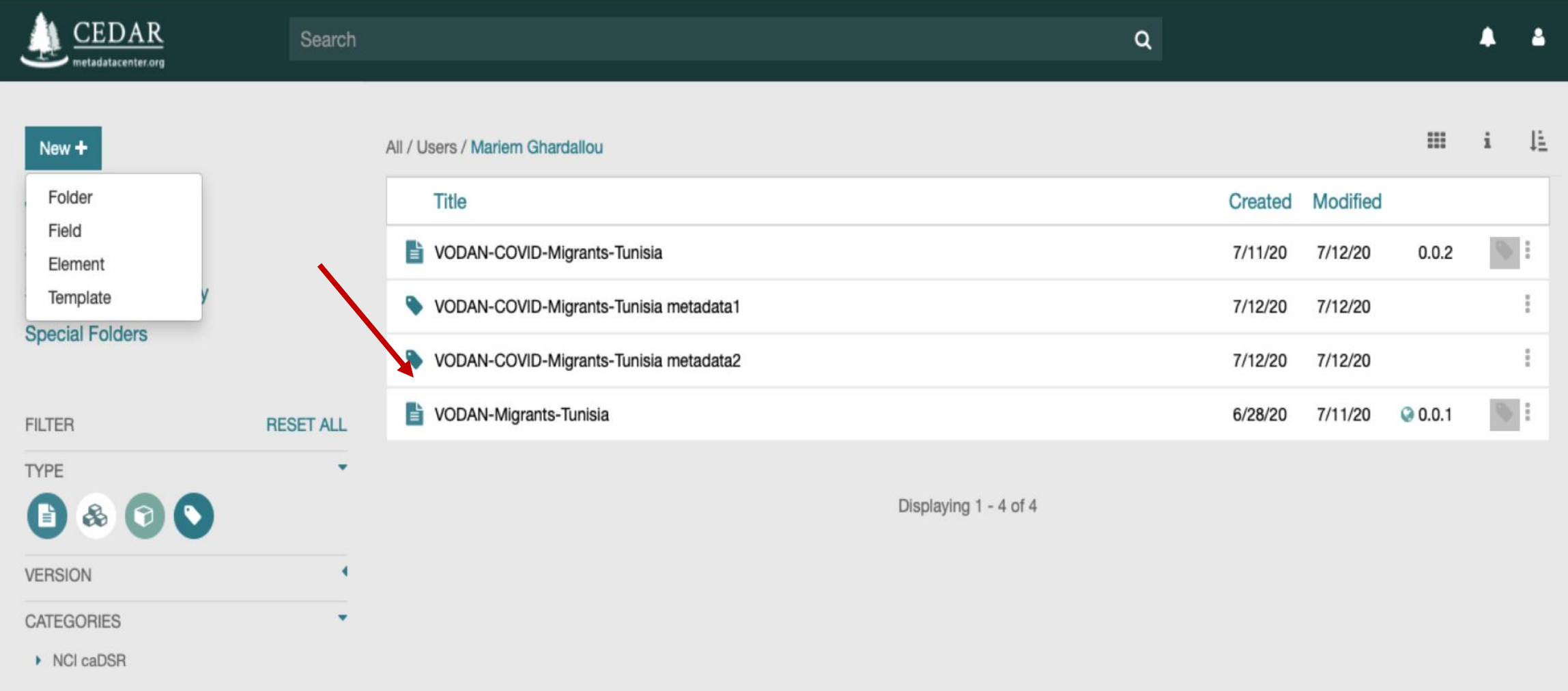

#### $\bullet$   $\bullet$   $\checkmark$

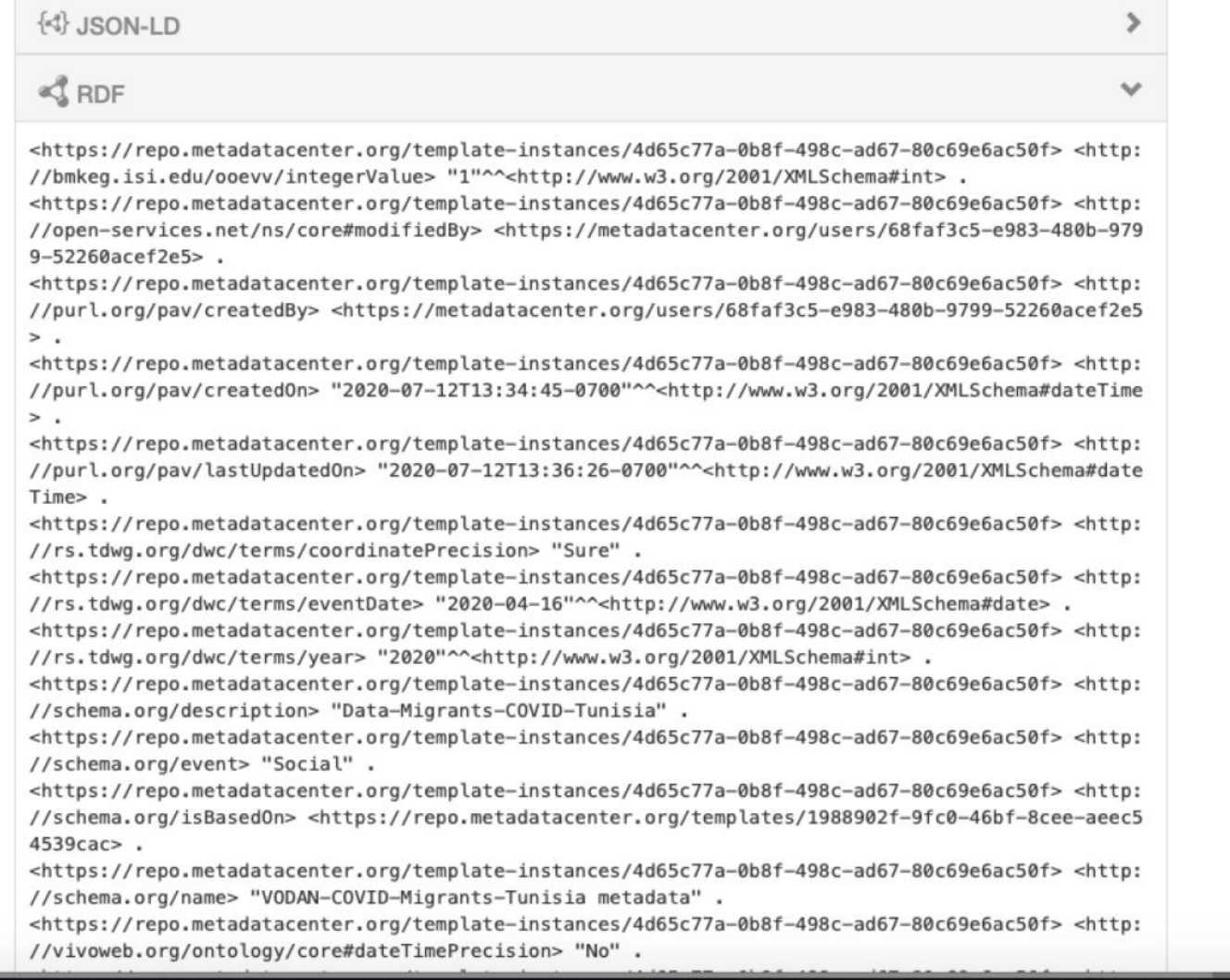

### To complete the metdata form  $\rightarrow$  other Options: rename, copy and share ( with other members team)

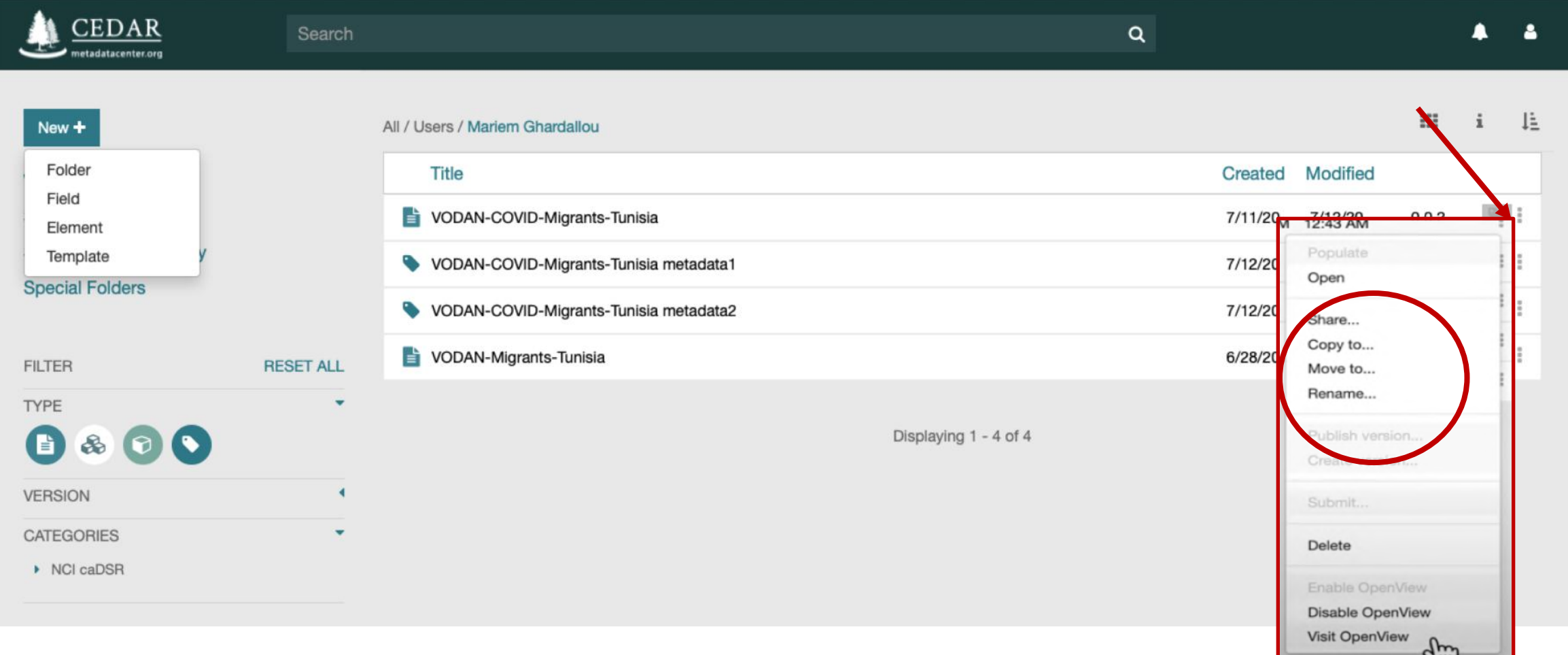

## **III- SUBMISION OF METADATA ON CEDAR**

## PUBLISHING METDATA

- 1. Open view: will be accessible for all users
- 2. User process: for a specific other system
- 3. Copy the MD and paste it
- 4. Submission to a target repository

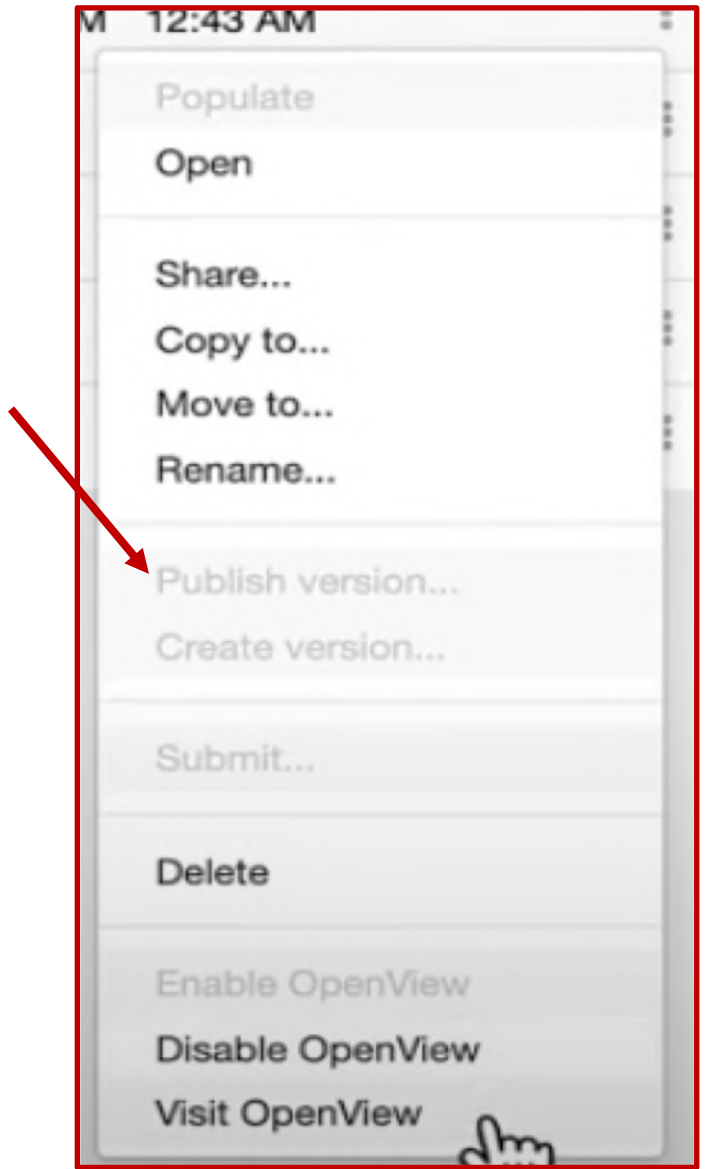

Publishing Metadata with CEDAR: https://www.youtube.com/watch?v=1HnHmihzEdQ

## **THANK YOU FOR YOUR ATTENTION**